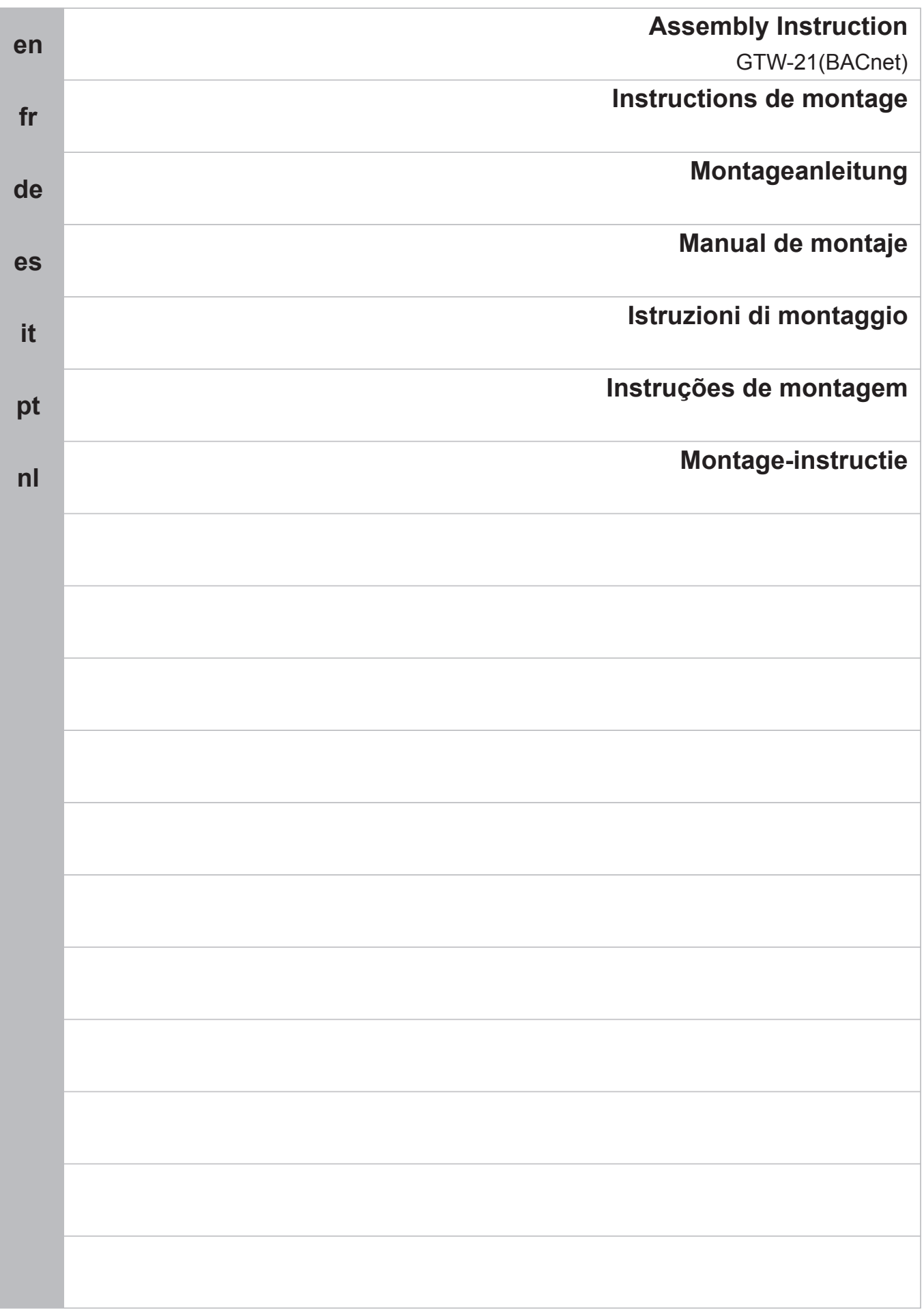

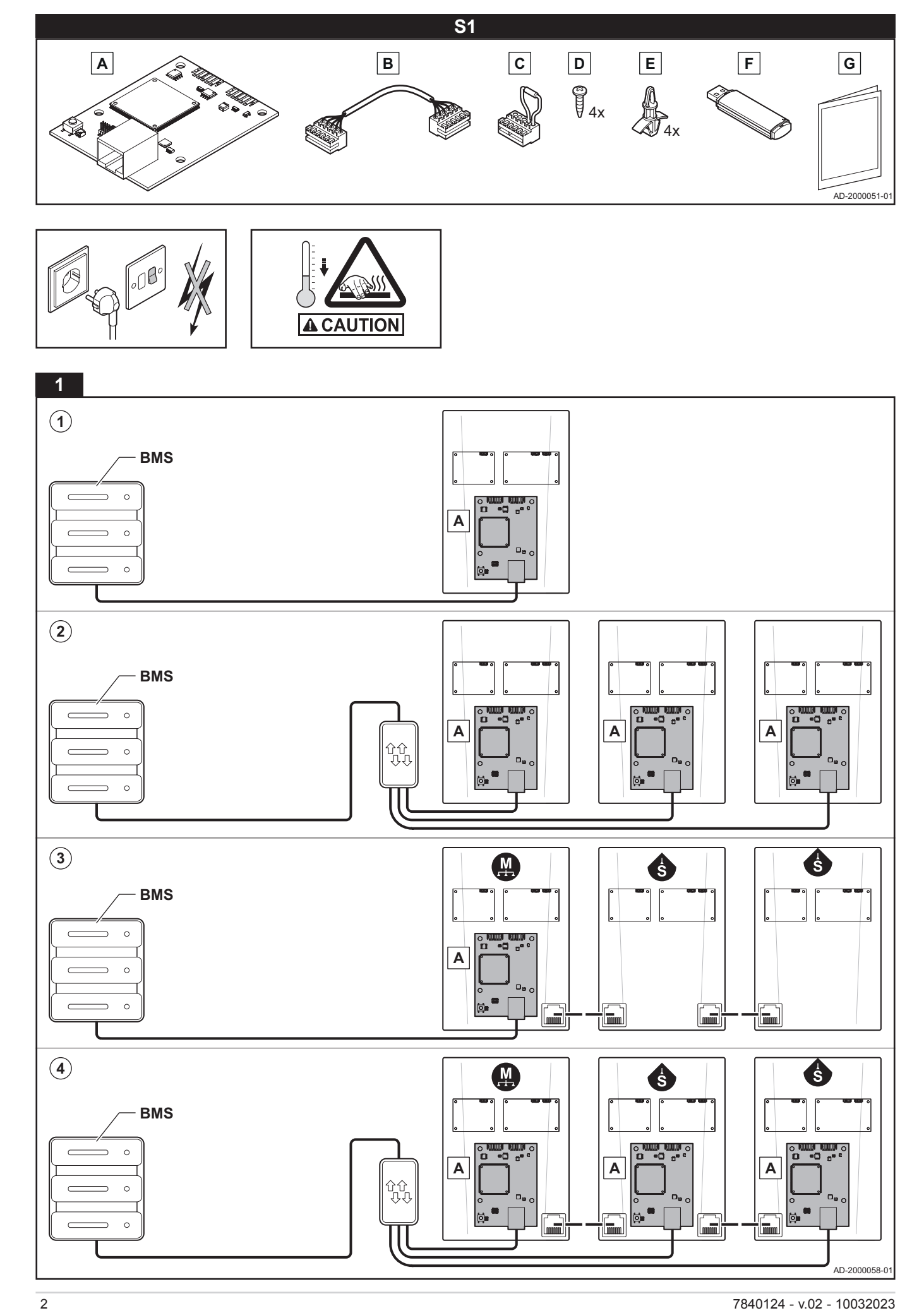

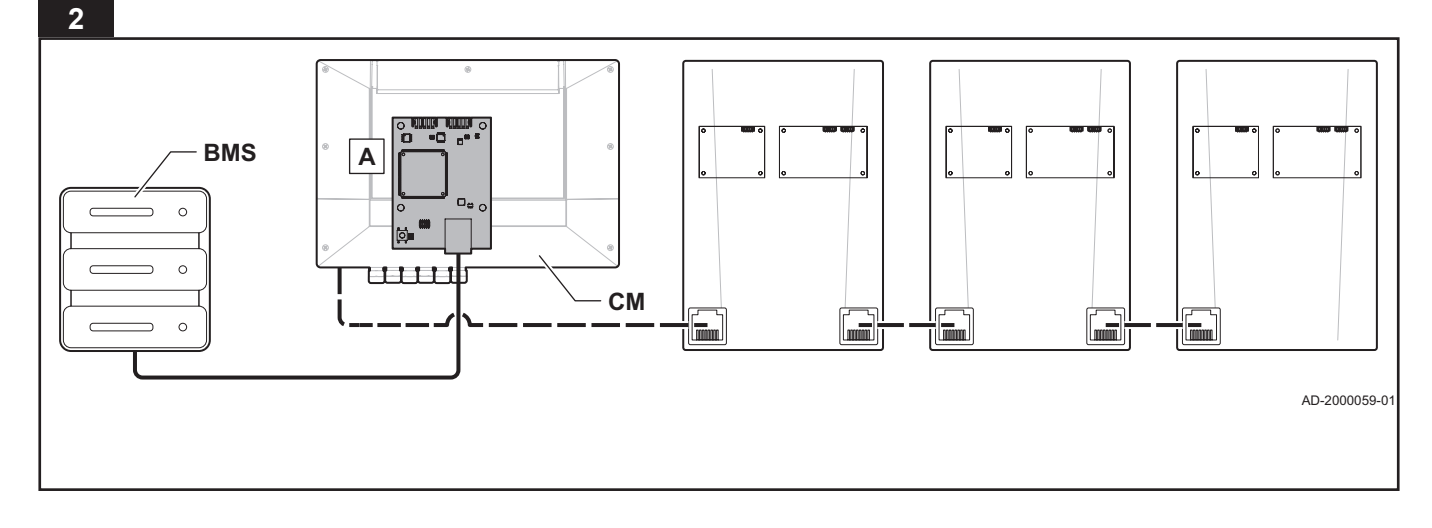

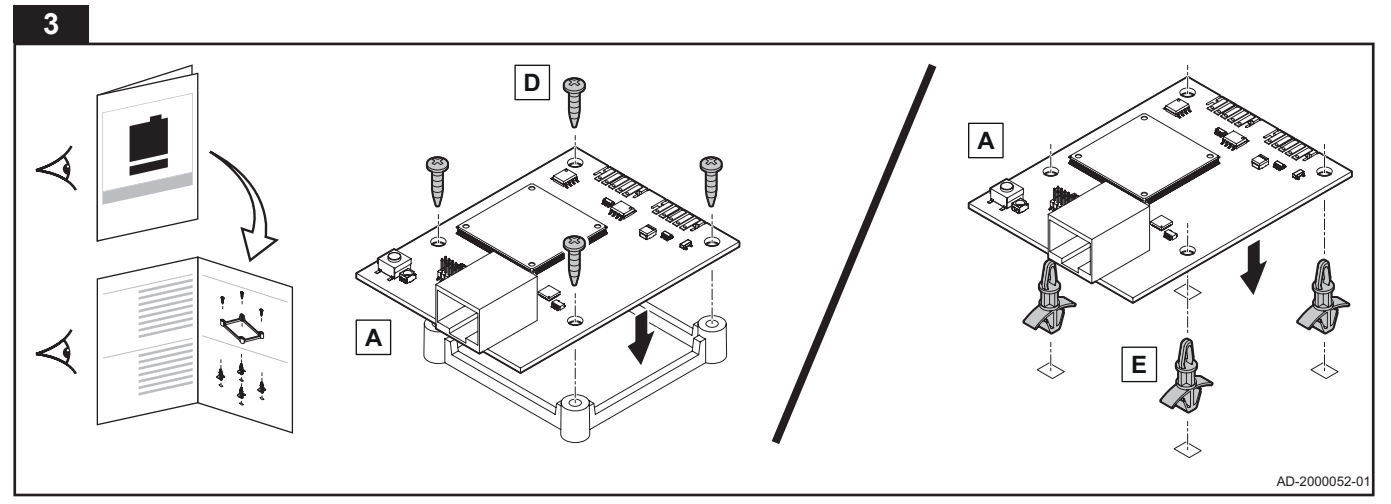

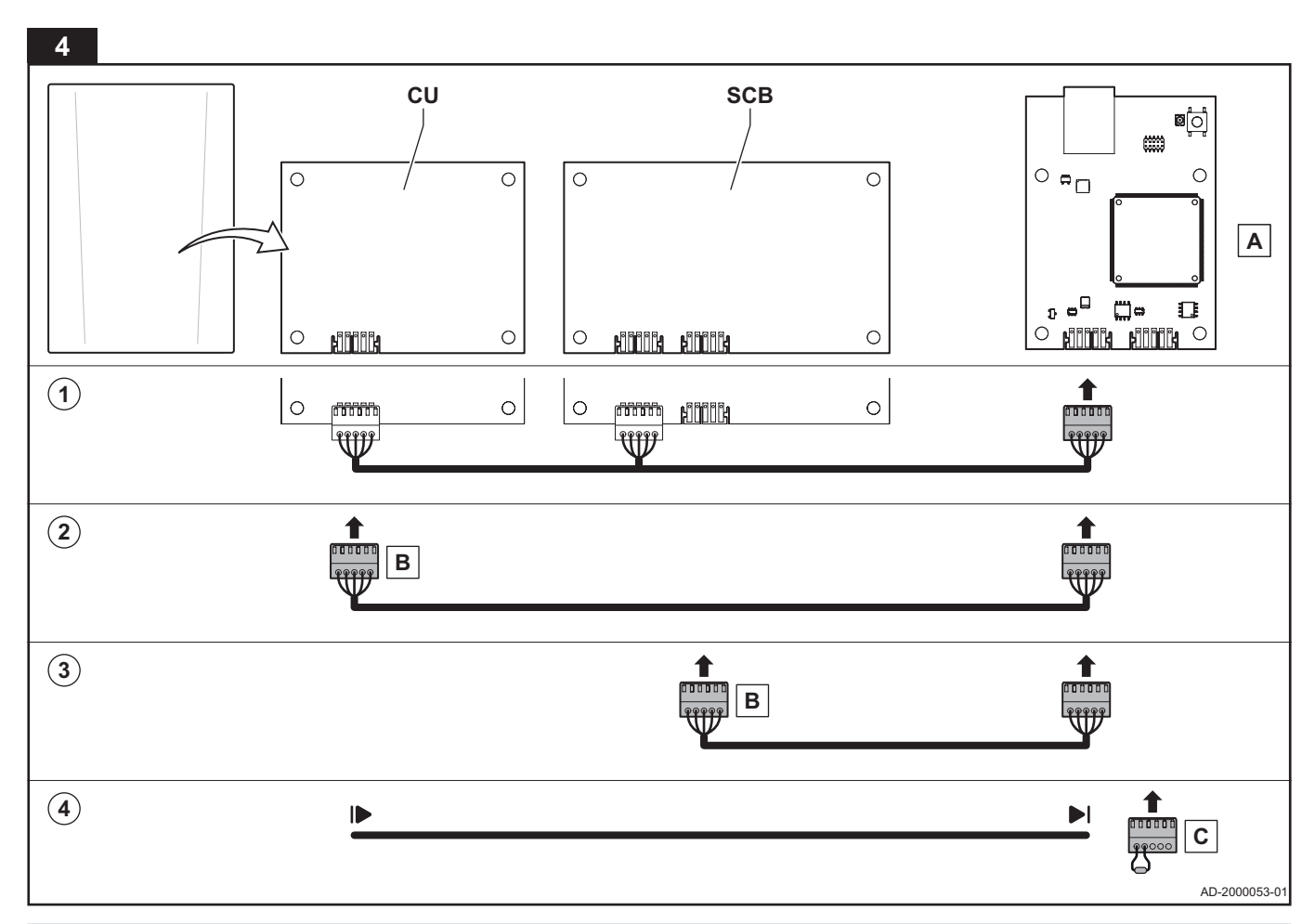

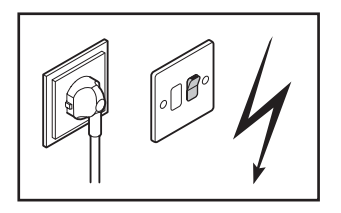

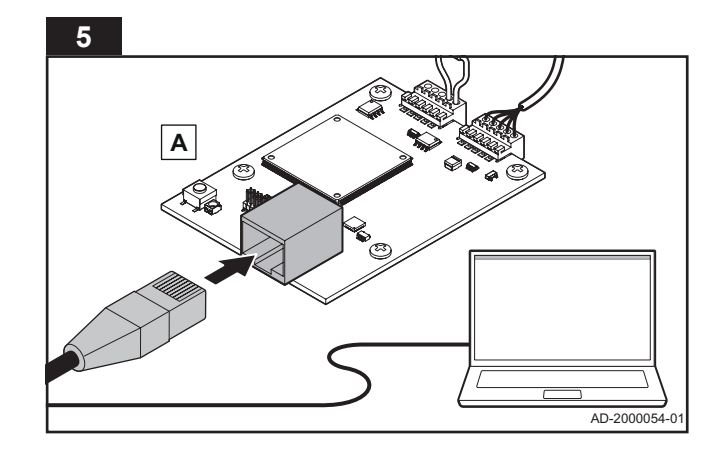

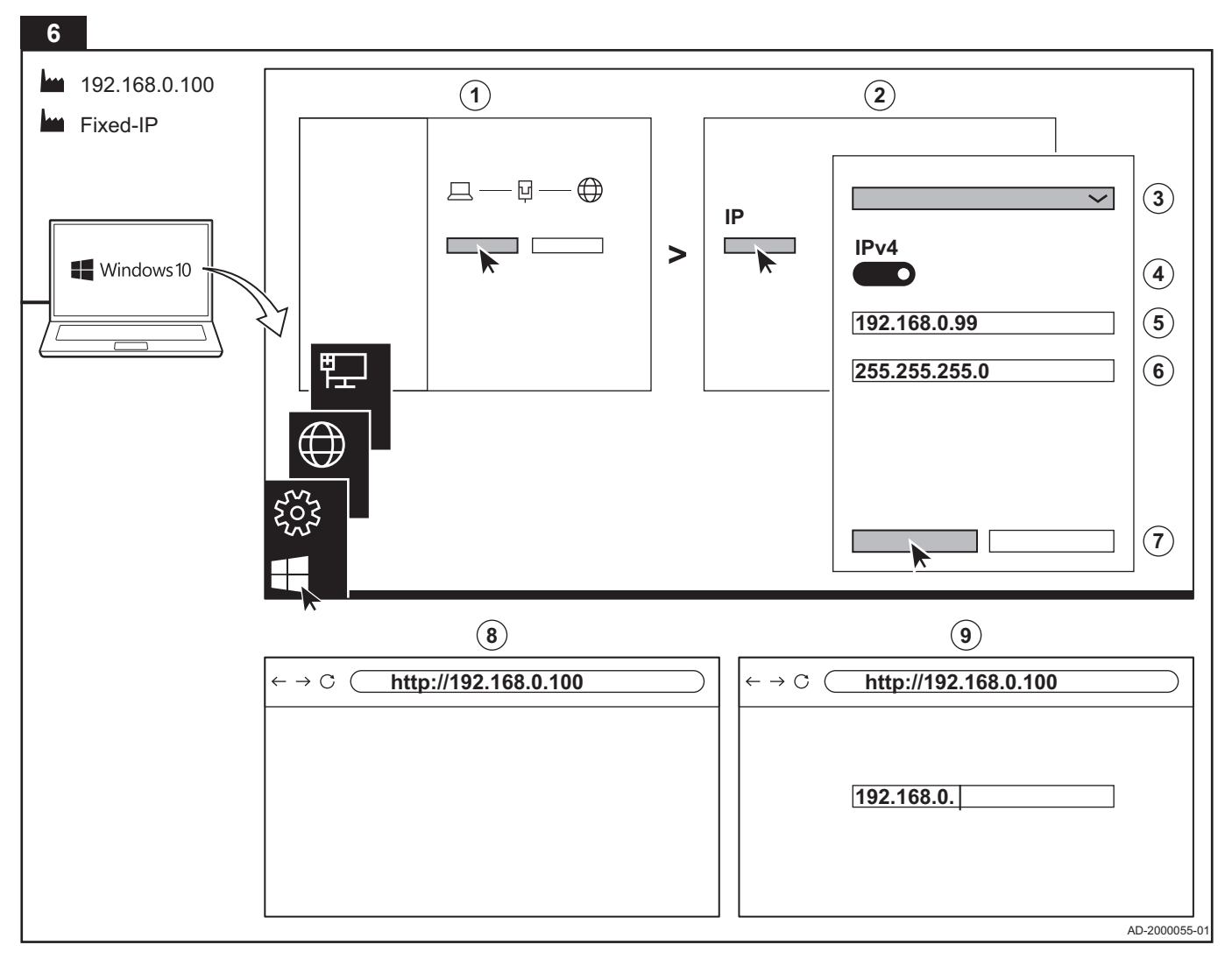

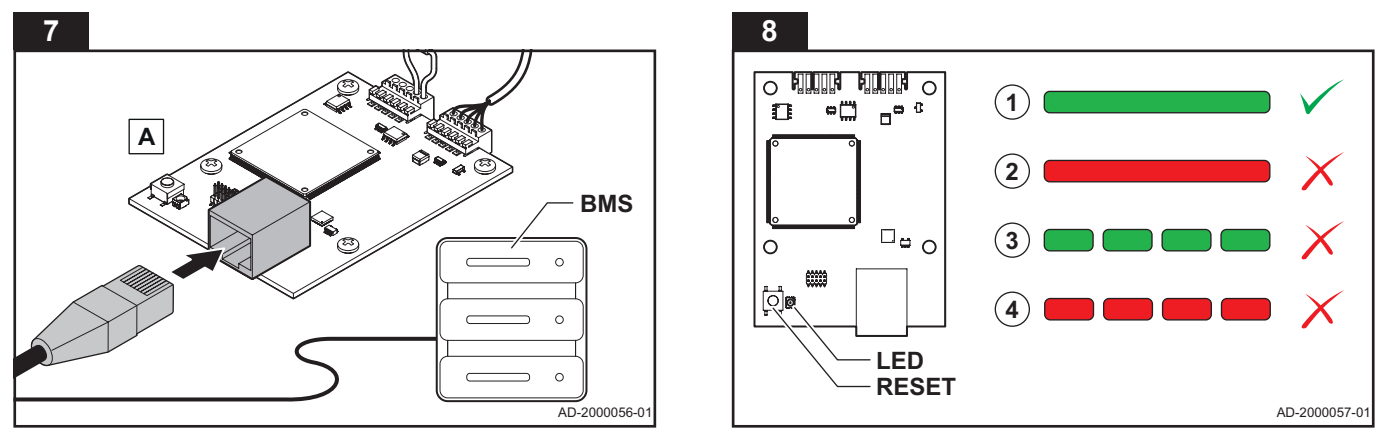

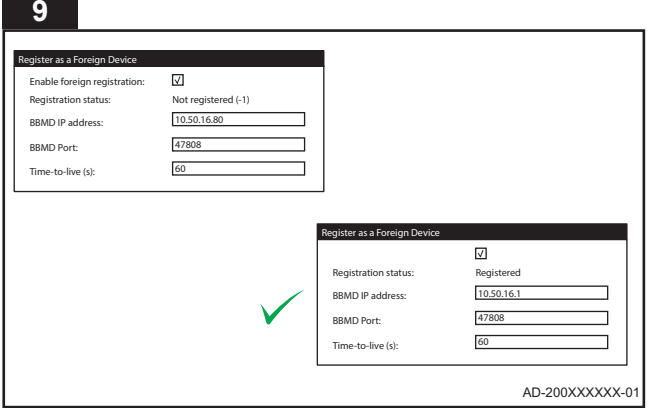

п

÷

# **1. Set contents (S1)**

- **A** Gateway PCB
- **B** L-Bus cable
- **C** L-Bus terminator
- **D** Screws KB30 x 8

#### **2. Intended use**

The gateway is designed to operate as a communication interface between a heating and/or cooling appliance (e.g. boiler, heat pump, etc) and the building management system based on communication protocol BACnet®.

**E** Fasteners **F** USB flash drive **G** Documentation

#### **3. Installation**

The gateway must be installed by a qualified person in accordance with local and national regulations.

- 1. Choose the desired installation for the Building Management System (BMS). For installation in the appliance:
	- 1.1. Install the gateway (part A) in a single appliance, or:
		- This results in:
		- Control of the appliance and heating system based on sending a temperature setpoint or On/ Off command.
		- Monitoring of the appliance and heating system.
	- 1.2. Install the gateway (part A) in all the appliances, or: This results in:
		- Control of each appliance and heating system based on sending a temperature setpoint or On/ Off command.
		- Monitoring of each appliance and heating system.
	- 1.3. Install the gateway (part A) in the Master appliance (M), or:
		- This results in:
		- Control of the cascade based on sending a
		- temperature setpoint or On/Off command. • Monitoring of the cascade.
	- 1.4. Install the gateway (part A) in the Master appliance (M) and Slave appliances (S). This results in:
		- Control of the cascade and heating system based on sending a temperature setpoint or On/Off command.
		- Monitoring of each appliance and heating system.
- 2. Choose the desired installation for the Building Management System (BMS). For installation in the Cascade Manager (CM).
- 3. Install the gateway (part A).
	- See the manual of the appliance or cascade manager for the possible PCB positions.
	- Use the screws (part D) or fasteners (part E) to secure the gateway.
- 4. Connect the gateway (part A) and L-Bus terminator (part C) via the L-Bus connectors:
	- 4.1. Connect the gateway to the available L-Bus cable, or:
	- 4.2. Connect the gateway to the Control Unit (CU) with L-Bus cable (part B), or:
	- 4.3. Connect the gateway to the Smart Control Board (SCB) with L-Bus cable (part B), and:
	- 4.4. Check that only one L-Bus terminator is connected at the end of the L-Bus cable.
- 5. Connect the gateway (part A) to a laptop via the RJ45 connector.
- 6. Configure the IP address of the gateway:
	- Default IP setting: Fixed-IP
	- Default IP address: 192.168.0.100
	- 6.1. In Windows, navigate to **Network Connections > Properties > IP assignment**.
	- 6.2. Click on **Edit**.
	- 6.3. Select **Manual**.
	- 6.4. Enable **IPv4**.
	- 6.5. Fill in the IP address: **192.168.0.99**.
	- 6.6. Fill in the Subnet prefix length: **24** (Subnet mask: 255.255.255.0).
	- 6.7. Save the settings.
	- 6.8. In a web browser, navigate to **192.168.0.100**.
	- 6.9. Change the IP address to the desired value.
- 7. Connect the gateway (part A) to the Building Management System (BMS) via the RJ45 connector.
- 8. Check the connection and status (LED) of the gateway:
	- 8.1. Solid green = Normal operation: Start the configuration.
	- 8.2. Solid red = Internal failure: Reset the gateway (RESET, push button +10 s.).
	- 8.3. Blinking green = Connection error (RJ45): Check the connection.
	- 8.4. Blinking red = Connection error (L-Bus): Check the connection.

# **4. Configuration**

Consult the configuration manual of the gateway for more information. Available on the USB flash drive (part F).

## **5. Disposal**

The gateways are a regular low voltage electronic device. Dispose the gateway in an environmentally friendly way, in accordance with local regulations.

## **6. EC declaration of conformity**

The gateway complies with the standard type described in the EC declaration of conformity. It has been manufactured and commissioned in accordance with European directives. The original declaration of conformity is available from the manufacturer.

### **1. Contenu du colis (S1)**

- **A** Carte électronique de communication
- **B** Câble L-bus
- **D** Vis KB30 x 8
- **E** Clips de fixation
- **F** Clé USB à mémoire
- **C** Connecteur de terminaison L-Bus
- flash
- **G** Documentation

## **2. Usage prévu**

La carte de communication est conçue pour servir d'interface de communication entre un appareil de chauffage et/ou rafraîchissement (chaudière, pompe à chaleur, etc.) et le système de gestion technique du bâtiment à l'aide du protocole de communication BACnet®.

## **3. Installation**

La carte de communication doit être installée par une personne qualifiée

conformément aux réglementations locales et nationales.

- 1. Choisir l'installation souhaitée pour le Système de gestion technique du bâtiment (GTB). Pour une installation dans l'appareil :
	- 1.1. Installer la carte de communication (pièce A) dans un seul appareil, ou :
		- Ceci entraîne :
		- La commande de l'appareil et du système de chauffage par l'envoi d'une consigne de température ou d'une commande Marche/Arrêt.
		- La surveillance de l'appareil et du système de chauffage.
	- 1.2. Installer la carte de communication (pièce A) dans tous les appareils, ou : Ceci entraîne :
		- La commande de chaque appareil et système de chauffage par l'envoi d'une consigne de température ou d'une commande Marche/Arrêt.
		- La surveillance de chaque appareil et système de chauffage.
	- 1.3. Installer la carte de communication (pièce A) dans l'appareil pilote (M), ou : Ceci entraîne :
		- La commande de la cascade par l'envoi d'une consigne de température ou d'une commande Marche/Arrêt.
		- La surveillance de la cascade.
	- 1.4. Installer la carte de communication (pièce A) dans l'appareil pilote (M) et les appareils suiveurs (S). Ceci entraîne :
		- La commande de la cascade et du système de chauffage par l'envoi d'une consigne de température ou d'une commande Marche/Arrêt.
		- La surveillance de chaque appareil et système de chauffage.
- 2. Choisir l'installation souhaitée pour le Système de gestion technique du bâtiment (GTB). Pour une installation dans le Contrôleur de cascade.
- 3. Installer la carte de communication (pièce A).
	- Voir la notice de l'appareil ou du contrôleur de cascade pour les emplacements possibles de la carte électronique.
	- Utiliser les vis (pièce D) ou les clips de fixation (pièce E) pour fixer la carte de communication.
- 4. Connecter la carte de communication (pièce A) et le connecteur de terminaison L-Bus (pièce C) via les connecteurs L-Bus :
- 4.1. Connecter la carte de communication au câble L-Bus disponible, ou :
- 4.2. Connecter la carte de communication à l'Unité de commande (UC) avec le câble L-Bus (pièce B), ou :
- 4.3. Connecter la carte de communication à la carte d'extension Smart Control avec le câble L-Bus (pièce B), et :
- 4.4. Vérifier qu'un seul connecteur de terminaison L-Bus est connecté à l'extrémité du câble L-Bus.
- 5. Connecter la carte de communication (pièce A) à un ordinateur portable par le connecteur RJ45.
- 6. Configurer l'adresse IP de la carte de communication : • Réglage IP par défaut : IP fixe
	- Adresse IP par défaut : 192.168.0.100
	- 6.1. Sous Windows, accédez à **Connexions réseau > Propriétés > Attribution IP.**
	- 6.2. Cliquez sur **Modifier**.
	- 6.3. Sélectionner **Manuel**.
	- 6.4. Activer **IPv4**.
	- 6.5. Renseigner l'adresse IP : **192.168.0.99**.
	- 6.6. Renseigner la longueur du préfixe de sous-réseau : **24** (Masque de sousréseau : 255.255.255.0).
	- 6.7. Enregistrer les réglages.
	- 6.8. Dans un navigateur web, accéder à **192.168.0.100**.
	- 6.9. Modifier l'adresse IP à la valeur souhaitée.
- 7. Connecter la carte de communication (pièce A) au Système de gestion technique du bâtiment (GTB) par le connecteur RJ45.
- 8. Vérifier la connexion et l'état (LED) de la carte de communication :
	- 8.1. Vert fixe = fonctionnement normal : démarrer la configuration.
	- 8.2. Rouge fixe = défaut interne : réinitialiser la carte de communication (maintenir le bouton RESET enfoncé pendant plus de 10 s).
	- 8.3. Vert clignotant = erreur de connexion (RJ45) : vérifier la connexion.
	- 8.4. Rouge clignotant = erreur de connexion (L-Bus) : vérifier la connexion.

## **4. Configuration**

Consulter la notice de configuration de la carte de communication pour

plus d'informations. Disponible sur la clé USB à mémoire flash (pièce F).

## **5. Mise au rebut**

Les cartes de communication sont un dispositif électronique basse tension ordinaire. Procéder à l'élimination de la carte de communication de manière éco-respectueuse, conformément aux réglementations locales.

## **6. Déclaration de conformité CE**

La carte de communication est conforme aux normes figurant dans la

déclaration de conformité CE. Elle a été fabriquée et mise en service

conformément aux directives européennes. La déclaration de conformité

originale est disponible auprès du fabricant.

### **1. Inhalt des Sets (S1)**

- **A** Gateway-Leiterplatte
- **B** L-Bus-Kabel
- **C** L-Bus-Abschluss
- **D** Schrauben KB30 x 8

#### **2. Bestimmungsgemäße Verwendung**

Das Gateway fungiert als Kommunikationsschnittstelle zwischen einem Heiz- und/oder Kühlgerät (z. B. Kessel, Wärmepumpe usw.) und dem Gebäudeleitsystem auf der Grundlage des BACnet® Kommunikationsprotokolls.

**E** Befestigungselemente

**F** USB-Stick **G** Dokumentation

#### **3. Installation**

Das Gateway muss von einer qualifizierten Fachkraft unter Einhaltung der vor Ort geltenden Vorschriften installiert werden.

- 1. Wählen Sie die gewünschte Installation für das Gebäudeleitsystem (Building Management System - BMS). Bei Installation im Gerät:
	- 1.1. Installieren Sie das Gateway (Teil A) in einem einzelnen Gerät oder: Ergebnis:
		- Steuerung des Gerätes und der Heizungsanlage durch Senden eines Temperatur-Sollwerts oder eines Ein/Aus-Befehls.
		- Überwachung des Gerätes und der Heizungsanlage.
	- 1.2. Installieren Sie das Gateway (Teil A) in allen Geräten oder:

Ergebnis:

- Steuerung aller Geräte und Heizungsanlagen durch Senden eines Temperatur-Sollwerts oder eines Ein/Aus-Befehls.
- Überwachung aller Geräte und Heizungsanlagen.
- 1.3. Installieren Sie das Gateway (Teil A) im Führungsgerät (M) oder:
	- Ergebnis:
	- Steuerung der Kaskade durch Senden eines Temperatur-Sollwerts oder eines Ein/Aus-Befehls.
	- Überwachung der Kaskade.
- 1.4. Installieren Sie das Gateway (Teil A) im Führungsgerät (M) und in den Folgegeräten (S). Ergebnis:
	- Steuerung der Kaskade und der Heizungsanlage durch Senden eines Temperatur-Sollwerts oder eines Ein/Aus-Befehls.
	- Überwachung aller Geräte und Heizungsanlagen.
- 2. Wählen Sie die gewünschte Installation für das Gebäudeleitsystem(Building Management System - BMS). Bei Installation im Kaskadenregler(Cascade Manager - CM).
- 3. Installieren Sie das Gateway (Teil A).
	- Zu den möglichen Leiterplattenpositionen siehe das Handbuch des Gerätes oder des Kaskadenreglers.
	- Verwenden Sie zur Befestigung des Gateways die Schrauben (Teil D) oder Befestigungselemente (Teil E).
- 4. Verbinden Sie das Gateway (Teil A) und den L-Bus-Abschluss (Teil C) über die L-Bus-Anschlüsse:
	- 4.1. Schließen Sie das Gateway an das vorhandene L-Bus-Kabel an oder:
	- 4.2. Verbinden Sie das Gateway mit einem L-Bus-Kabel (Teil B) mit der Regelung (Control Unit - CU) oder:
	- 4.3. Verbinden Sie das Gateway mit einem L-Bus-Kabel (Teil B) mit der Erweiterungsleiterplatte (Smart

Control Board - SCB) und:

- 4.4. Stellen Sie sicher, dass nur ein L-Bus-Abschluss am Ende des L-BusKabels angeschlossen ist.
- 5. Schließen Sie das Gateway (Teil A) über den RJ45- Anschluss an einen Laptop an.
- 6. Konfigurieren Sie die IP-Adresse des Gateways:
	- Standard-IP-Einstellung: Feste IP-Adresse
	- Standard-IP-Adresse: 192.168.0.100 6.1. Navigieren Sie in Windows zu
		- **Netzwerkverbindungen > Eigenschaften > IP-Zuweisung**.
	- 6.2. Klicken Sie auf **Bearbeiten**.
	- 6.3. Wählen Sie **Manuell**.
	- 6.4. Aktivieren Sie **IPv4**.
	- 6.5. Geben Sie folgende IP-Adresse ein: **192.168.0.99**.
	- 6.6. Geben Sie die Länge des Subnetz-Präfixes ein: **24** (Subnetzmaske: 255.255.255.0).
	- 6.7. Speichern Sie die Einstellungen.
	- 6.8. Navigieren Sie in einem Webbrowser zu **192.168.0.100**.
	- 6.9. Ändern Sie die IP-Adresse auf den gewünschten Wert.
- 7. Verbinden Sie das Gateway (Teil A) über den RJ45- Anschluss mit dem Gebäudeleitsystem (BMS).
- 8. Überprüfen Sie die Verbindung und den Status (LED) des Gateways:
	- 8.1. Permanent grün = Normalbetrieb: Konfiguration starten.
	- 8.2. Permanent rot = Interner Fehler: Gateway zurücksetzen (NEUSTART, Drucktaste +10 s.).
	- 8.3. Grün blinkend = Verbindungsfehler (RJ45): Verbindungskabel prüfen.
	- 8.4. Rot blinkend = Verbindungsfehler (L-Bus): Verbindungskabel prüfen.

## **4. Konfiguration**

Für weitere Informationen siehe die Montageanleitung des Gateways. Auf dem USB-Stick (Teil F) verfügbar.

## **5. Entsorgung**

Das Gateway ist ein normales Kleinspannungs-Elektrogerät. Entsorgen Sie das Gateway umweltverträglich und in Übereinstimmung mit den örtlichen Vorschriften.

## **6. EU-Konformitätserklärung**

Das Gateway entspricht der Standardbauart, die in der EU-Konformitätserklärung beschrieben ist. Herstellung und Inbetriebnahme erfolgten gemäß den EU-Richtlinien. Das Original der Konformitätserklärung ist beim Hersteller hinterlegt.

## **1. Contenido establecido (S1)**

- **A** Pasarela de la placa electrónica
- **D** Tornillos KB30 x 8
- **E** Sujeciones
- **F** Memoria flash USB
- **C** Terminador L-Bus
- **G** Documentación

## **2. Uso planeado**

**B** Cable L-Bus

La pasarela está diseñada para funcionar como interfaz de comunicación entre un generador de calefacción y/o refrigeración (p.ej., caldera, bomba de calor, etc) y el sistema de gestión de edificios basado en el protocolo de comunicación BACnet®.

#### **3. Instalación**

La pasarela debe ser instalada por una persona cualificada conforme a

los reglamentos locales y nacionales.

- 1. Escoger la instalación deseada para el sistema de gestión de edificios (BMS, por sus siglas en inglés). Para la instalación en el generador:
	- 1.1. Instalar la pasarela (parte A) en un único generador, o:
		- Esto da como resultado:
		- Control del generador y del sistema de calefacción basado en el envío del valor de consigna de la temperatura o del comando On/ Off.
		- Monitorización del generador y del sistema de calefacción.
	- 1.2. Instalar la pasarela (parte A) en todos los generadores, o:
		- Esto da como resultado:
		- Control de cada generador y sistema de calefacción basado en el envío del valor de consigna de la temperatura o del comando On/ Off.
		- Monitorización de cada generador y sistema de calefacción.
	- 1.3. Instalar la pasarela (parte A) en el aparato guiador (M), o:
		- Esto da como resultado:
		- Control de la cascada basado en el envío del valor de consigna de la temperatura o del comando On/Off.
		- Monitorización de la cascada.
	- 1.4. Instalar la pasarela (parte A) en el aparato guiador (M) y en los aparatos seguidores (S). Esto da como resultado:
		- Control de la cascada y del sistema de calefacción basado en el envío del valor de consigna de la temperatura o del comando On/ Off.
		- Monitorización de cada generador y sistema de calefacción.
- 2. Escoger la instalación deseada para el sistema de gestión de edificios(BMS, por sus siglas en inglés). Para la instalación en el gestor de cascadas (CM, por sus siglas en inglés).
- 3. Instalar la pasarela (parte A).
	- Ver el manual del generador o del gestor de cascadas para las posibles posiciones de la placa electrónica.
	- Utilizar los tornillos (parte D) o sujeciones (parte E) para asegurar la pasarela.
- 4. Conectar la pasarela (parte A) y el terminador L-Bus
- (parte C) a través de los conectores L-Bus:
- 4.1. Conectar la pasarela para el cable L-Bus disponible, o:
- 4.2. Conectar la pasarela para la unidad de control (CU, por sus siglas en inglés) con cable L-Bus (parte B), o:
- 4.3. Conectar la pasarela al cuadro de mando inteligente (SCB, por sus siglas en inglés) con cable L-Bus (parte B) y:
- 4.4. Comprobar que solo un terminador L-Bus está conectado al final del cable L-Bus.
- 5. Conectar la pasarela (parte A) a un portátil a través del conector RJ45.
- 6. Configurar la dirección IP de la pasarela:
	- Ajuste predeterminado de la IP: IP fija
	- Dirección IP predeterminada: **192.168.0.100**
	- 6.1. En Windows, ir a **Conexiones de red > Propiedades > Asignación de IP.**
	- **6.2. Hacer clic en Editar**.
	- 6.3. Seleccionar **Manual.**
	- 6.4. Activar **IPv4**.
	- 6.5. Rellenar la dirección IP**: 192.168.0.99**.
	- 6.6. Rellenar la longitud del prefijo de la subred: **24** (máscara subred: 255.255.255.0).
	- 6.7. Guardar la configuración.
	- 6.8. En un buscador, introducir **192.168.0.100.**
	- 6.9. Cambiar la dirección IP al valor deseado.
- 7. Conectar la pasarela (parte A) al sistema de gestión de edificios (BMS) a través del conector RJ45.
- 8. Comprobar la conexión y el estado (LED) de la pasarela:
	- 8.1. Verde fijo = funcionamiento normal: Empezar la configuración.
	- 8.2. Rojo fijo = fallo interno: Reiniciar la pasarela (REINICIAR, pulsar botón +10 s).
	- 8.3. Verde parpadeante = error de conexión (RJ45): Comprobar la conexión.
	- 8.4. Rojo parpadeante = error de conexión (L-Bus): Comprobar la conexión.

## **4. Configuración**

Para más información, consultar el manual de configuración de la pasarela. Disponible en la memoria flash USB (parte F).

## **5. Eliminación**

Las pasarelas son dispositivos electrónicos normales de baja tensión. Eliminar la pasarela de una forma ecológica, de acuerdo con los reglamentos locales.

## **6. Declaración de conformidad CE**

La pasarela se ajusta al modelo normalizado descrito en la declaración de conformidad CE. Se ha fabricado y comercializado en conformidad con las normativas europeas. El original de la declaración de conformidad se puede obtener dirigiéndose al fabricante.

## **1. Conteúdo do conjunto (S1)**

- **A** Placa eletrónica da interface
- **D** Parafusos KB30 x 8
- **E** Fixadores
	- **F** Pen USB
- **C** Terminador L-Bus
- 
- **G** Documentação

## **2. Uso previsto**

**B** Cabo L-Bus

A interface foi concebida para operar como interface de comunicação entre o aparelho de aquecimento e/ou arrefecimento (p. ex., caldeira, bomba de calor, etc.) e o sistema de gestão de edifícios com base no protocolo de comunicação BACnet®.

## **3. Instalação**

A interface tem de ser instalada por uma pessoa qualificada em conformidade com os regulamentos locais e nacionais.

1. Escolha a instalação pretendida para o Sistema de

Gestão de Edifícios (GTC). Para instalação no aparelho:

- 1.1. Instale a interface (parte A) num único aparelho ou: Isto resulta em:
	- Controlo do aparelho e do sistema de aquecimento com base no envio de um ponto de definição da temperatura ou de um comando On/ Off.
	- Monitorização do aparelho e do sistema de aquecimento.
- 1.2. Instale a interface (parte A) em todos os aparelhos ou:
	- Isto resulta em:
	- Controlo de cada aparelho e sistema de aquecimento com base no enviode um ponto de definição da temperatura ou de um comando On/ Off.
	- Monitorização de cada aparelho e sistema de aquecimento.
- 1.3. Instale a interface (parte A) no aparelho principal (M) ou:

Isto resulta em:

• Controlo da cascata com base no envio de um ponto de definição da temperatura ou de um comando On/Off.

• Monitorização da cascata.

- 1.4. Instale a interface (parte A) no aparelho principal (M) e nos aparelhos secundários (S). Isto resulta em:
	- Controlo da cascata e do sistema de aquecimento com base no envio de um ponto de definição da temperatura ou de um comando On/ Off.
	- Monitorização de cada aparelho e sistema de aquecimento.
- 2. Escolha a instalação pretendida para o Sistema de Gestão de Edifícios (GTC). Para instalação no Gestor de Cascata (CM).
- 3. Instale a interface (parte A).
	- Consulte o manual do aparelho ou do gestor de cascata para conhecer possíveis posições da placa eletrónica.
	- Utilize os parafusos (parte D) ou fixadores (parte E) para fixar a interface.
- 4. Ligue a interface (parte A) e o terminador L-Bus (parte C) através de conectores L-Bus:
	- 4.1. Ligue a interface ao cabo L-Bus disponível ou:
	- 4.2. Ligue a interface à Unidade de Controlo (CU) com

o cabo L-Bus (parte B) ou:

- 4.3. Ligue a interface ao Sistema de Controlo Inteligente do Quadro (SCB) com o cabo L-Bus (parte B) e:
- 4.4. Verifique se está apenas ligado um terminador L-Bus na extremidade do cabo L-Bus.
- 5. Ligue a interface (parte A) a um portátil através do conector RJ45.
- 6. Configure o endereço IP da interface:
	- Definição de IP predefinido: IP fixo
	- Endereço IP predefinido: 192.168.0.100
	- 6.1. No Windows, navegue para **Ligações de Rede > Propriedades > Atribuição de IP.**
	- 6.2. Clique em **Editar**.
	- 6.3. Selecione **Manual.**
	- 6.4. Ative **IPv4.**
	- 6.5. Insira o endereço IP: **192.168.0.99.**
	- 6.6. Insira o comprimento do prefixo de sub-rede: **24** (Máscara de sub-rede: 255.255.255.0).
	- 6.7. Guarde as definições.
	- 6.8. Num web browser, navegue para 192.168.0.100.
	- 6.9. Altere o endereço IP para o valor pretendido.
- 7. Ligue a interface (parte A) ao Sistema de Gestão de Edifícios (GTC) através do conector RJ45.
- 8. Verifique a ligação e o estado (LED) da interface:
	- 8.1. Verde sólido = Funcionamento normal: Inicie a configuração.
	- 8.2. Vermelho sólido = Falha interna: Reinicialize a interface (RESET, prima o botão +10 s.).
	- 8.3. Verde intermitente = Erro de ligação (RJ45): Verifique a ligação.
	- 8.4. Vermelho intermitente = Erro de ligação (L-Bus): Verifique a ligação.

# **4. Configuração**

Consulte o manual de configuração da interface para obter mais

informação. Disponível na pen USB (parte F).

## **5. Eliminação**

As interfaces são um dispositivo eletrónico de baixa tensão normal.

Elimine a interface de forma ecológica e em conformidade com os

regulamentos locais aplicáveis.

## **6. Declaração de conformidade CE**

A interface está em conformidade com as normas descritas na declaração

de conformidade CE. Foi fabricada e colocada no mercado em

conformidade com as diretivas europeias. A declaração de conformidade

original está disponível junto do fabricante.

## **1. Conteúdo do conjunto (S1)**

- **A** Placa eletrónica da interface
- **D** Parafusos KB30 x 8 **E** Fixadores
- 
- **B** Cabo L-Bus **C** Terminador L-Bus
	-
- **F** Pen USB
- **G** Documentação
- **2. Uso previsto**
- A interface foi concebida para operar como interface de comunicação entre o aparelho de aquecimento e/ou arrefecimento (p. ex., caldeira, bomba de calor, etc.) e o sistema de gestão de edifícios com base no protocolo de comunicação BACnet®.

## **3. Instalação**

A interface tem de ser instalada por uma pessoa qualificada em

conformidade com os regulamentos locais e nacionais.

- 1. Escolha a instalação pretendida para o Sistema de Gestão de Edifícios
- 2. (GTC). Para instalação no aparelho:
	- 2.1. Instale a interface (parte A) num único aparelho ou: Isto resulta em:
		- Controlo do aparelho e do sistema de aquecimento com base no envio de um ponto de definição da temperatura ou de um comando On/ Off.
		- Monitorização do aparelho e do sistema de aquecimento.
	- 2.2. Instale a interface (parte A) em todos os aparelhos ou:
		- Isto resulta em:
		- Controlo de cada aparelho e sistema de aquecimento com base no envio de um ponto de definição da temperatura ou de um comando On/ Off.
		- Monitorização de cada aparelho e sistema de aquecimento.
	- 2.3. Instale a interface (parte A) no aparelho principal (M) ou:
		- Isto resulta em:
		- Controlo da cascata com base no envio de um ponto de definição da temperatura ou de um comando On/Off.
		- Monitorização da cascata.
	- 2.4. Instale a interface (parte A) no aparelho principal (M) e nos aparelhos
	- 2.5. secundários (S).
		- Isto resulta em:
			- Controlo da cascata e do sistema de aquecimento com base no envio de um ponto de definição da temperatura ou de um comando On/ Off.
			- Monitorização de cada aparelho e sistema de aquecimento.
- 3. Escolha a instalação pretendida para o Sistema de Gestão de Edifícios (GTC). Para instalação no Gestor de Cascata (CM).
- 4. Instale a interface (parte A).
	- Consulte o manual do aparelho ou do gestor de cascata para conhecer possíveis posições da placa eletrónica.
	- Utilize os parafusos (parte D) ou fixadores (parte E) para fixar a interface.
	- Ligue a interface (parte A) e o terminador L-Bus (parte
- C) através de
- conectores L-Bus:
- 4.1. Ligue a interface ao cabo L-Bus disponível ou:
- 4.2. Ligue a interface à Unidade de Controlo (CU) com o cabo L-Bus (parte B) ou:
- 4.3. Ligue a interface ao Sistema de Controlo Inteligente do Quadro (SCB) com o cabo L-Bus (parte B) e:
- 4.4. Verifique se está apenas ligado um terminador L-Bus na extremidade do cabo L-Bus.
- 5. Ligue a interface (parte A) a um portátil através do conector RJ45.
- 6. Configure o endereço IP da interface:
	- Definição de IP predefinido: IP fixo
	- Endereço IP predefinido: 192.168.0.100
	- 6.1. No Windows, navegue para **Ligações de Rede > Propriedades > Atribuição de IP.**
	- 6.2. Clique em **Editar**.
	- 6.3. Selecione **Manual**.
	- 6.4. Ative **IPv4**.
	- 6.5. Insira o endereço IP: **192.168.0.99.**
	- 6.6. Insira o comprimento do prefixo de sub-rede: **24** (Máscara de sub-rede: 255.255.255.0).
	- 6.7. Guarde as definições.
	- 6.8. Num web browser, navegue para **192.168.0.100**.
	- 6.9. Altere o endereço IP para o valor pretendido.
- 7. Ligue a interface (parte A) ao Sistema de Gestão de Edifícios (GTC) através do conector RJ45.
- 8. Verifique a ligação e o estado (LED) da interface: 8.1. Verde sólido = Funcionamento normal: Inicie a configuração.
	- 8.2. Vermelho sólido = Falha interna: Reinicialize a interface (RESET, prima o botão +10 s.).
	- 8.3. Verde intermitente = Erro de ligação (RJ45): Verifique a ligação.
	- 8.4. Vermelho intermitente = Erro de ligação (L-Bus): Verifique a ligação.

# **4. Configuração**

Consulte o manual de configuração da interface para obter mais

informação. Disponível na pen USB (parte F).

## **5. Eliminação**

As interfaces são um dispositivo eletrónico de baixa tensão normal.

Elimine a interface de forma ecológica e em conformidade com os

regulamentos locais aplicáveis.

## **6. Declaração de conformidade CE**

A interface está em conformidade com as normas descritas na declaração

de conformidade CE. Foi fabricada e colocada no mercado em

conformidade com as diretivas europeias. A declaração de conformidade

original está disponível junto do fabricante.

# **1. Setinhoud (S1)**

- **A** Gateway-print
- **B** L-bus-kabel
- **C** L-bus-afsluitweerstand
- **D** Schroeven KB30 x 8

## **2. Beoogd gebruik**

De gateway is bedoeld als communicatie-interface tussen een verwarmings- en/of koeltoestel (bijv. verwarmingsketel of warmtepomp, etc.) en het gebouwbeheersysteem gebaseerd op communicatieprotocol BACnet®.

**E** Bevestigingsmiddelen

**F** USB-stick **G** Documentatie

## **3. Installatie**

De gateway moet door een erkende installateur worden geïnstalleerd

volgens de plaatselijke en nationale geldende regelgeving.

- 1. Kies de gewenste installatie voor het gebouwbeheersysteem (GBS). Voor installatie in het toestel:
	- 1.1. Installeer de gateway (onderdeel A) in een enkel toestel of:
		- Dit resulteert in:
		- Regeling van het toestel en verwarmingssysteem op basis van het verzenden van een temperatuursetpunt of aan/uit-commando.
		- Bewaking van het toestel en verwarmingssysteem.
	- 1.2. Installeer de gateway (onderdeel A) in alle toestellen of:
		- Dit resulteert in:
		- Regeling van elk toestel en verwarmingssysteem op basis van het verzenden van een temperatuursetpunt of aan/uit-commando.
		- Bewaking van elk toestel en verwarmingssysteem.
	- 1.3. Installeer de gateway (onderdeel A) in het hoofdtoestel of:
		- Dit resulteert in:
		- Regeling van de cascade op basis van het verzenden van een temperatuursetpunt of aan/ uit-commando.
		- Bewaking van de cascade.
	- 1.4. Installeer de gateway (onderdeel A) in het hoofdtoestel (M) en volgtoestellen (S). Dit resulteert in:
		- Regeling van de cascade en verwarmingssysteem op basis van het verzenden van een temperatuursetpunt of aan/uit-commando.
		- Bewaking van elk toestel en verwarmingssysteem.
- 2. Kies de gewenste installatie voor het gebouwbeheersysteem (GBS). Voor installatie in de cascademanager (CM).
- 3. Installeer de gateway (onderdeel A).
	- Zie de handleiding van het toestel of cascademanager voor de mogelijke printposities.
	- Gebruik de schroeven (onderdeel D) of bevestigingsmiddelen (onderdeel 9106 E) om de gateway te bevestigen.
- 4. Verbind de gateway (onderdeel A) en L-busafsluitweerstand (onderdeel C) via de L-busconnectoren: 4.1. Verbind de gateway met de beschikbare
	- L-buskabel of:
	- 4.2. Verbind de gateway met de besturingseenheid

(CU) met L-bus-kabel (onderdeel B) of:

- 4.3. Verbind de gateway met de uitbreidingsprint (SCB) met L-bus-kabel (onderdeel B) en:
- 4.4. Controleer of slechts één L-bus-afsluitweerstand is verbonden aan het einde van de L-buskabel.
- 5. Verbind de gateway (onderdeel A) met een laptop via de RJ45-connector.
- 6. Configureer het IP-adres van de gateway: • Standaard IP-instelling: Vaste IP
	- Standaard IP-adres: 192.168.0.100
	- 6.1. Navigeer in Windows naar Netwerkaansluitingen, Eigenschappen > IPtoekenning.
	- 6.2. Klik op **Bewerken**.
	- 6.3. Selecteer **Handmatig**.
	- 6.4. Activeer **IPv4**.
	- 6.5. Vul het IP-adres in: **192.168.0.99**.
	- 6.6. Vul de prefixlengte van het subnet in: **24** (subnetmasker: 255.255.255.0).
	- 6.7. Sla de instellingen op.
	- 6.8. Navigeer in een webbrowser naar **192.168.0.100**.
- 6.9. Wijzig het IP-adres in de gewenste waarde. 7. Verbind de gateway (onderdeel A) met het
- gebouwbeheersysteem (GBS) via de RJ45-connector.
- 8. Controleer de verbinding en status (LED) van de gateway:
	- 8.1. Constant groen = Normaal bedrijf;: Start de configuratie.
	- 8.2. Constant rood = Interne storing: Reset de gateway (RESET, drukknop +10 s.).
	- 8.3. Knippert groen = verbindingsfout (RJ45): Controleer de verbinding.
	- 8.4. Knippert rood = verbindingsfout (L-bus): Controleer de verbinding.

# **4. Configuratie**

Raadpleeg de configuratiehandleiding van de gateway voor meer

informatie. Beschikbaar op de USB-stick (onderdeel F).

# **5. Verwijdering**

De gateways zijn een gangbaar elektronisch laagspanningsapparaat. Voer de gateway af op een milieuvriendelijke manier en in overeenstemming met de lokale regelgeving.

# **6. EG conformiteitsverklaring**

De gateway voldoet aan het standaardtype beschreven in de EG

conformiteitsverklaring. Het is vervaardigd en in bedrijf genomen

overeenkomstig de Europese richtlijnen. De originele conformiteitsverklaring is bij de fabrikant op te vragen.

#### **Original instructions - © Copyright**

All technical and technological information contained in these technical instructions, as well as any drawings and technical descriptions supplied, remain our property and shall not be multiplied without our prior consent in writing. Subject to alterations.

#### **Notice originale - © Copyright**

Toutes les informations techniques contenues dans la présente notice ainsi que les dessins et schémas électriques sont notre propriété et ne peuvent être reproduits sans notre autorisation écrite préalable. Sous réserve de modifications.

#### **Originalbetriebsanleitung - © Copyright**

Alle technischen Daten dieser technischen Anleitungen sowie sämtliche mitgelieferten Zeichnungen und technischen Beschreibungen bleiben unser Eigentum und dürfen ohne unsere vorherige schriftliche Zustimmung nicht vervielfältigt werden. Änderungen vorbehalten.

#### **Manual original - © Derechos de autor**

T Toda la información técnica y tecnológica que contienen estas instrucciones, junto con las descripciones técnicas y esquemas proporcionados son de nuestra propiedad y no pueden reproducirse sin nuestro permiso previo y por escrito. Contenido sujeto a modificaciones.

#### **Istruzioni originali - © Copyright**

Le informazioni tecniche e tecnologiche contenute nelle presenti istruzioni, nonché descrizioni e disegni eventualmente forniti, rimangono di nostra proprietà e non possono essere riprodotti senza nostro previo consenso scritto. Soggetto a modifiche.

#### **Manual original - © Derechos de autor**

Toda la información técnica y tecnológica que contienen estas instrucciones, junto con las descripciones técnicas y esquemas proporcionados son de nuestra propiedad y no pueden reproducirse sin nuestro permiso previo y por escrito. Contenido sujeto a modificaciones.

#### **Manual original - © Direitos de autor**

Todas as informações técnicas, contidas nas presentes instruções, bem como os desenhos e esquemas elétricos são nossa propriedade e não podem ser reproduzidos sem a nossa autorização prévia por escrito. Sujeito a modificações.

#### **Oorspronkelijke gebruiksaanwijzing - © Copyright**

Alle technische en technologische informatie in deze handleiding, evenals door ons ter beschikking gestelde tekeningen en technische beschrijvingen, blijven ons eigendom en mogen zonder onze toestemming niet worden vermenigvuldigd. Wijzigingen voorbehouden.